## AMVERSEAS V 9.0 ‐ Sending Observation via email (NEW FEATURE)

## **SEAS Console application**

To configure the outgoing server (SMTP) you can go into the **Setup** menu and you are able to input the outgoing server settings selecting the option **Outgoing server (SMTP) settings**.

The dialog SMTP Server appears.

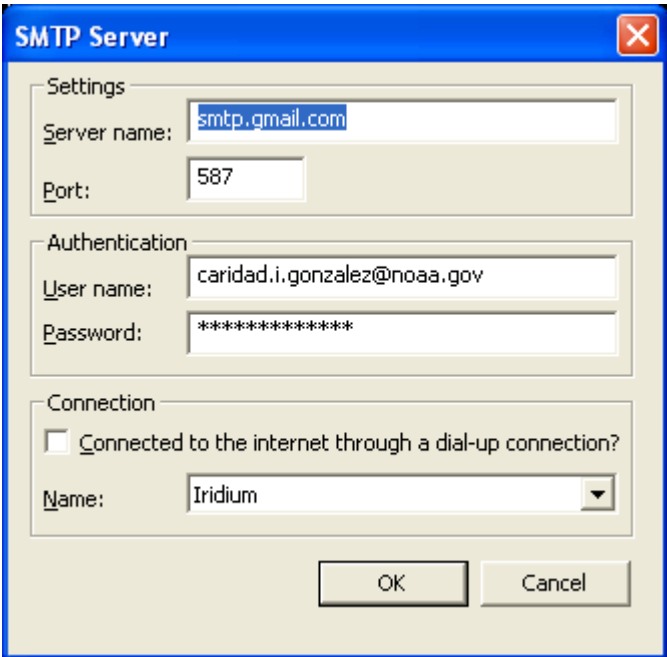

## **Met Observations Logger application**

To setup the email in Met Observations Logger, from the **Setup** menu select **E‐mail settings.**

**Setup|E‐mail settings…**: Setup the email.

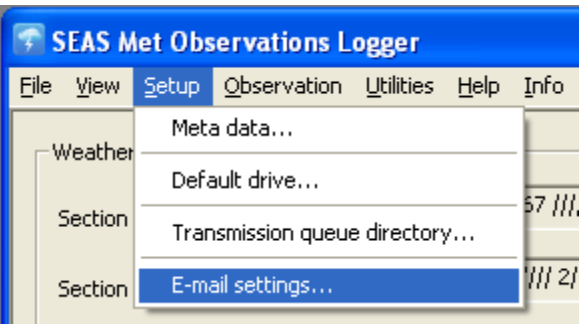

Use this command to manage the detailed e‐mail settings. Insert **From**, **To**, and **Subject** information.

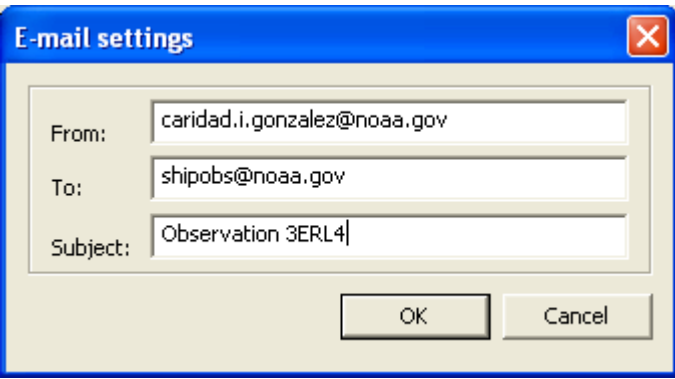

To send the observation via email the user just to select the provided options

**Observation|Output|By E-mail…:** Use this command to send the observation via e-mail automatically or using the default email client.

**Observation|Outout|By E-mail|Auto…:** Sends an e-mail message to an SMTP server for delivery.

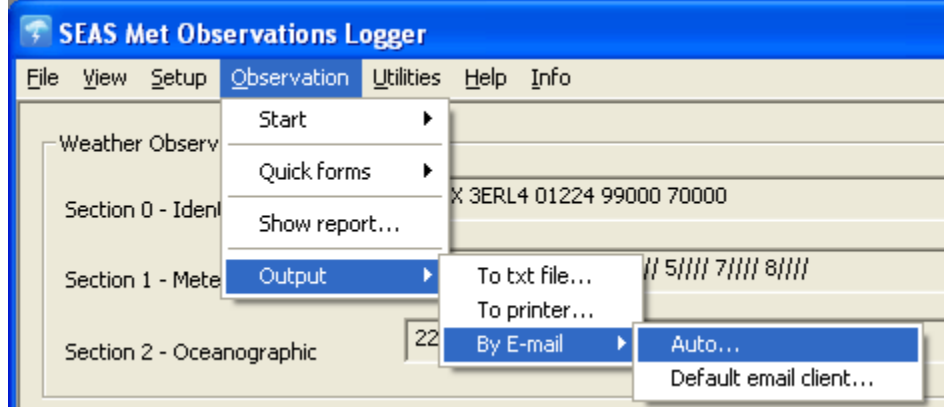

The user can verify the email.

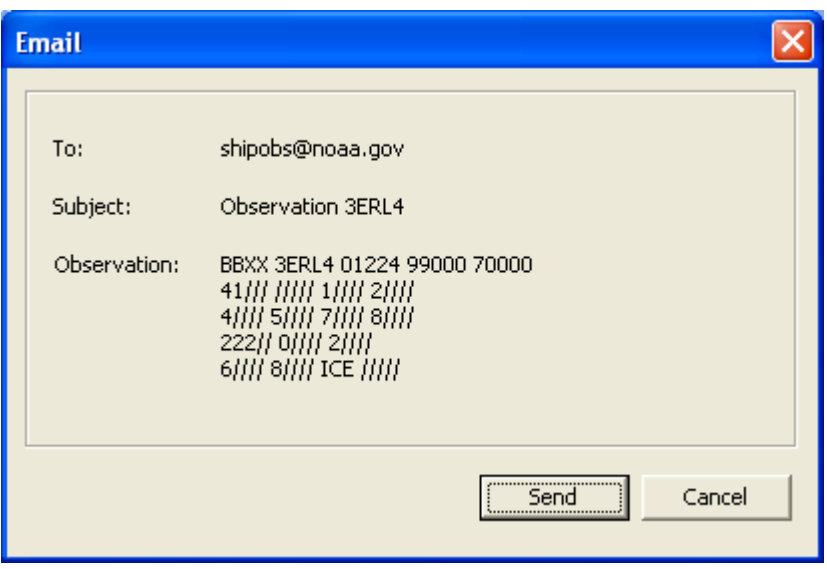

If he/she means that it is correct he/she can send it.

**Observation|Outout|By E-mail|Default email client…:** Sends an email using the system's default email client (Thunderbird, Outlook, etc.).

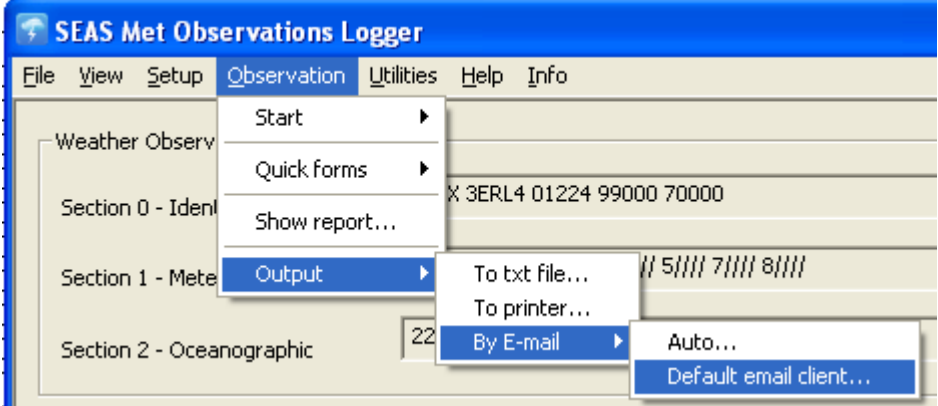

When the user clicks on this, the resident email client opens with the **To** and **Subject** lines with the previously set values, and as **Body** the observation message.

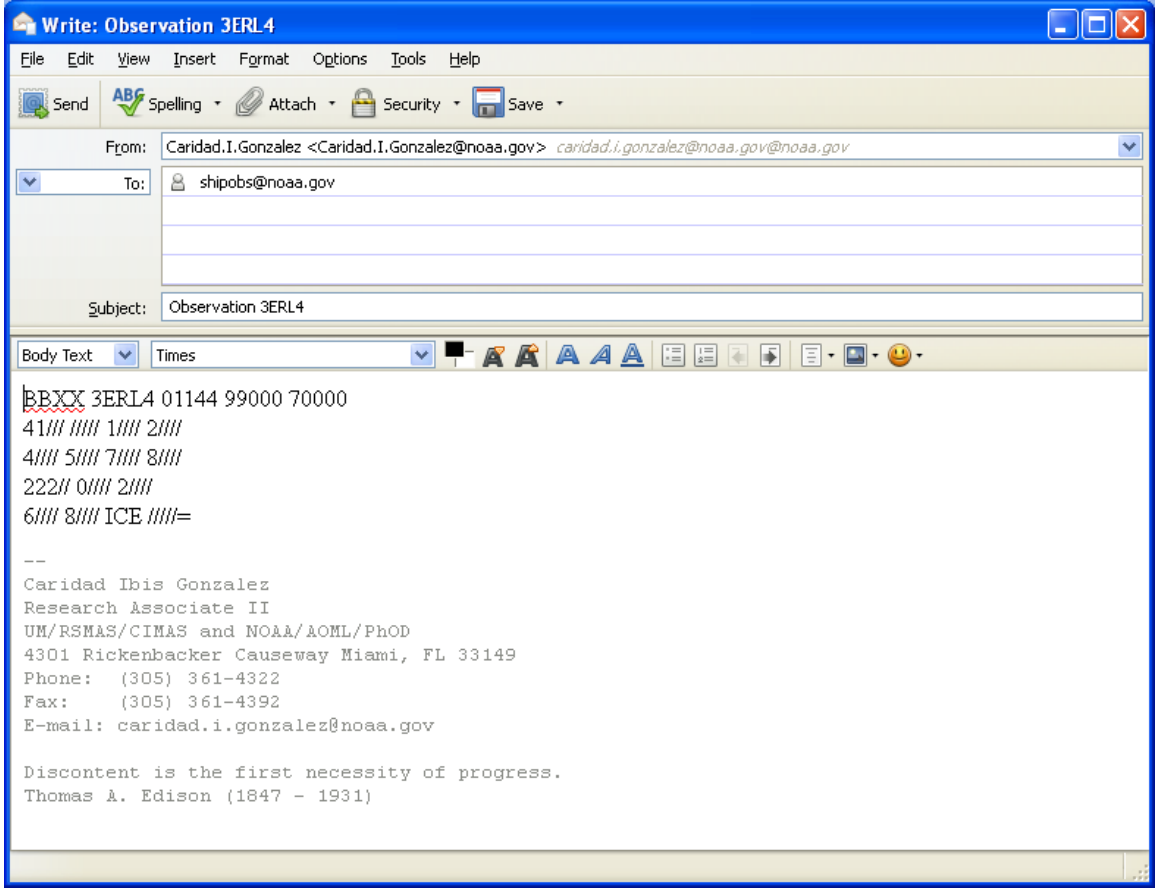